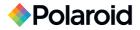

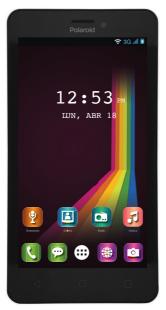

Smartphone 5" P5005A

# Polaroid P5005A

- 1.General Information
- 1.1 Profile and Safety Precaution
- 1.2 Safety warning and Attentions
- 2. Your phone
- 2.1 Phone overview
- 2.2 Functions of Keys
- 2.3 Functions of icons
- 3. Getting started
- 3.1 Installing the SIM Card and the Battery
- 3.2 Charging the Battery
- 3.3 Linking to the Networks and devices
- 3.4 Using the touch screen
- 3.5 Using the onscreen keypad
- 3.6 Dialing Calls
- 4. Using the Menus
- 4.1 Browser
- 4.2 Calculator
- 4.3 Calendar
- 4.4 Camera
- 4.5 Clock
- 4.6Downloads
- 4.7 E-mail
- 4.8 File Explorer
- 4.9 FlashLight
- 4.10 FM Radio

- 4.11 Gallery
- 4.12 Gmail
- 4.13 Google
- 4.14 Google Settings
- 4.15 History

You can see the recent call records

- 4.16 Maps
- 4.17Messages
- 4.18 Play Music
- 4.19 People
- 4.20 Phone
- 4.21 Play Store
- 4.22 Search
- 4.23 Settings
- 4.24 SIM Toolkit
- 4.25 Sound Recorder
- 4.26 Note
- 4.27 Video Player
- 4.28 Voice Search
- 5. Appendix

Troubleshooting

5. FCC Caution

# 1. Información General

### 1.1 Profile and Safety Precaution

Please read this pamphlet carefully in order to make your phone in perfect condition.

Our company may change this mobile phone without prior written notice and reserves the final right to interpret the performance of this mobile phone.

Due to different software and network operators, display on your phone may be different, refer to your phone for details.

Please read the following guidelines regarding the use of your phone. Not following them maybe dangerous or illegal.

# 1.2 Safety warning and Attentions

Safety warning

ROAD SAFETY COMES FIRST

Do not use a hand-held phone while driving. Use hands-free fittings when calls are unavoidable while driving. In some countries, dialing or receiving calls while driving is illegal! SWITCH OFF IN AIRCRAFT

# Wireless devices can cause interference in aircraft. Using a mobile phone in flight is illegal and risky.

Please make sure that your mobile phone is powered off in flight.

# SWITCH OFF BEFORE ENTERING RISKY AREAS

Strictly observe the relevant laws, codes, and regulations on the use of mobile phones in risky areas. Turn off your mobile phone before entering a place susceptible to explosion, such as an oil station, oil tank, chemical plant or a place where a blasting process is under way.

# OBSERVE ALL SPECIAL REGULATIONS

Follow any special regulations in force in any area such as hospitals and always switch off your phone whenever it is forbidden to use it or, when it may cause interference or danger. Properly use your mobile phone near medical apparatuses, such as pacemakers, hearing aids and some other electronic medical devices, as it may cause interference to such apparatuses. INTERFERENCE

The conversation quality of any mobile phone may be affected by radio interference. An antenna is built inside the mobile phone and located below the microphone. Do not touch the antenna area during a conversation, lest that the conversation quality deteriorate.

QUALIFIED SERVICE

Only qualified personnel may install or repair phone equipment. Installing or repairing the mobile phone on your own may bring great danger and violates the warranty rules.

ACCESSORIES AND BATTERIES

Use only approved accessories and batteries.

USE SENSIBLY

Use only in a normal and proper manner.

EMERGENCY CALLS

Ensure the phone is switched on and in service, enter the emergency number, e.g. 100, then press the Dial key. Give your location and state your situation briefly. Do not end the call until told to do so.

Note: Just like all other mobile phones, this mobile phone does not necessarily support all the features described in this manual due to network or radio transmission problems. Some networks even do not support the emergency call service. Therefore, do not rely solely on the mobile phone for critical communications such as first aid. Please consult the local network operator.

Precautions

This mobile phone is well designed with fine art. Please exercise special care when using it. The following suggestions will help your mobile phone survive the warranty period and extend its service life:

Keep the mobile phone and all its fittings beyond children's reach.

# Polaroid P5005A

Keep the mobile phone dry. Keep away from rain, moisture, liquid or other substances that may corrode electronic circuits.

Do not use or store the mobile phone in dusty places, lest that active parts of the mobile phone be damaged.

Do not store the mobile phone in a high-temperature place. High temperature will shorten the life of electronic circuits and damage the battery and some plastic parts.

Do not store the mobile phone in a chilly place. Otherwise, moistures will be formed inside the mobile phone to damage electronic circuits when the mobile phone is moved to a constant temperature place.

Do not throw, knock or shock the mobile phone, as that will destroy the internal circuits and high-precision components of the mobile phone.

#### 2.Your phone

2.1Phone overview

2.2Functions of Keys

The mobile phone provides the following keys:

Power key

Power key situates at the right side of the phone. While using the phone, you can press this key to lock screen; if you press and hold this key, a phone-options dialog would pop out. Here, you can select to adjust the profile mode power off or turn on/ off airplane mode.

Volume key

Volume key situates at the right side of the phone. You can press it to adjust ringer volume.

2.3Functions of icons

Menu icon

Touch this icon to access options of a selected function;

Home icon

Touch it to open home screen. If you're viewing the left or right extended Home screen, touch it can enter the home screen.

Back icon

Touch this icon to return to the previous screen;

#### 3.Getting started

3.1Installing the SIM Card and the Battery

A SIM card carries useful information, including your mobile phone number, PIN (Personal Identification Number), PIN2, PUK (PIN Unlocking Key), PUK2 (PIN2 Unlocking Key), IMSI (International Mobile Subscriber Identity), network information, contacts data, and short messages data.

Note:

After powering off your mobile phone, wait for a few seconds before removing or inserting A SIM card.

Exercise caution when operating A SIM card, as friction or bending will damage the SIM card.

Properly keep the mobile phone and its fittings such as the SIM cards beyond children's reach.

Installation

Hold the power key for a while and select power off to power off the mobile phone

Take the back cover away.

Insert the SIM Card into the SIM Card slot lightly with the corner cutting of the card aligning to the notch of the slot and the gold plate of the card facing download, till the SIM Card cannot be further pushed in.

With the metallic contacts of the battery facing the metallic contacts in the battery slot, install the battery.

Note:

The SD card is a miniature object. Keep it out of the reach of children for avoid children swallow it!

3.2Charging the Battery

Your mobile phone can monitor and display the battery state.

Normally the remaining energy of the battery is indicated by the battery level icon at the upper right corner of the display screen. When the battery energy is insufficient, the mobile phone prompts "Battery low".

Using a travel adapter:

Install the battery into the mobile phone before charging the battery.

Connect the adapter of the travel charger with the charging slot in the mobile phone. Ensure that the adapter is fully inserted.

Insert the plug of the travel charger to an appropriate power outlet.

During the charging, the battery level grids in the battery icon keep flickering till the battery is fully charged.

The battery icon does no longer flicker when the charging process ends.

Note:

Ensure that the plug of the charger, the plug of the earphone, and the plug of the USB cable are inserted in the right direction. Inserting them in a wrong direction may cause charging failure or other problems.

Before the charging, ensure that the standard voltage and frequency of the local mains supply match the rated voltage and power of the travel charger.

Optimizing battery life

You can extend your battery's life between charges by turning off features that you don't need. You can also monitor how applications and system resources consume battery power.

To guarantee the optimal performance of your battery, please stick to the following rules:

Turn off radios that you aren't using. If you aren't using WI-FI, Bluetooth, or GPRS, use the Setting application to turn them off.

Turn down screen brightness and set a shorter screen timeout. If you don't need them, turn off automatic syncing for Gmail, Calendar, Contacts, and other applications.

Note: On the Home screen, press Menu icon and touch Settings > More >Battery .The Battery Use screen lists the applications that have been using the battery, from greatest to least battery use. The top of the screen displays the time since you were last connected to a charger or, if you're currently connected to one, how long you were running on battery power before you connected to a charger. Then each application or service that used battery power during that time is displayed, in order of the amount of power they used. Touch an application in the Battery Use screen to learn details about its power consumption. Different applications offer different kinds of information.

3.3Linking to the Networks and devices

Your phone can connect to a variety of networks and devices, including mobile networks for voice and data transmission, WI-FI data networks, and Bluetooth devices, such as headsets. You can also connect your phone to a computer, to transfer files from your phone's SD card and share your phone's mobile data connection via USB.

Connecting to mobile networks

When you assemble your phone with a SIM card, your phone is configured to use your provider's mobile networks for voice calls and for transmitting data.

#### Connecting to WI-FI networks

WI-FI is a wireless networking technology that can provide Internet access at distances of up to 100 meters, depending on the WI-FI router and your surroundings.

Touch Settings>Network>WI-FI.Check WI-FI to turn it on.The phone scans for available WI-FI networks and displays the names of those it finds. Secured networks are indicated with a Lock icon.

Note: If the phone finds a network that you connected to previously, it connects to it automatically.

Touch a network to connect to it. If the network is open, you are prompted to confirm that you want to connect to that network by touching Connect. If the network is secured, you're prompted to enter a password or other credentials.

Connecting to Bluetooth devices

Bluetooth is a short-range wireless communications technology that devices can use to transfer information over a distance of about 8 meters. The most comm on Bluetooth devices are headphones for making calls or listening to music, hands-free kits for cars, and other portable devices, including laptops and cell phones.

Touch Settings > Network>Bluetooth.Check Bluetooth to turn it on.

You must pair your phone with a device before you can connect to it. Once you pair your phone with a device, they stay paired unless you unpair them.

Your phone scans for and displays the IDs of all available Bluetooth devices in range. If the device you want to pair with isn't in the list, make it discover able.

Connecting to a computer via USB

You can connect your phone to a computer with a USB cable, to transfer music, pictures, and other files between your phone's SD card and the computer.

3.4Using the touch screen

Touch-screen tips

Touch

To act on items on the screen, such as application and settings icons, to type letters and symbols using the onscreen keyboard, or to press onscreen buttons, you simply touch them with your finger.

Touch & hold

Touch & hold an item on the screen by touching it and not lifting your finger until an action occurs. For example, to open a menu for customizing the Home screen, you touch an empty area on the Home screen until the menu opens. Drag

Touch & hold an item for a moment and then, without lifting your finger, move your finger on the screen until you reach the target position.

Swipe or slide

To swipe or slide, you quickly move your finger across the surface of the screen, without pausing when you first touch it (so you don't drag an item in stead). For example, you slide the screen up or down to scroll a list.

Lock screen

When Screen lock in Security setting is enabled, press Power key to lock the handset. This helps to prevent accidental touching of keys and as well as power saving. When Sleep function in Display setting is enabled, after the handset device has been idle for preset period, the screen will be locked automatically to save power. Unlock screen

Press Power key to switch on the handset device. The lock screen appears. Touch and slide to any direction to unlock screen.

3.5Using the onscreen keypad

You enter text using the onscreen keyboard. Some applications open the keyboard automatically. In others, you touch a text field where you want to enter text to open the keyboard.

To enter text

Touch a text field, and the onscreen keyboard opens.Some applications open the keyboard automatically. In others, you touch a text field where you want to enter text to open the keyboard. Touch the keys on the keyboard to type.

The characters you've entered appear in the text field, with suggestions for the word you are typing below.

Use the Delete icon to erase characters to the left of the cursor. After finishing typing, touch Back icon to close the keyboard.

3.6Dialing Calls

Dialing a call to a number in the contacts

# Polaroid P5005A

Touch the People icon on the Home screen or the People application icon. Swipe or slide upward/downward to pick out the target contact, touch the contact. Then you can touch the dial icon to originate a call.

Dialing a call to a number in call log

Touch the History application on the application lists, then Swipe or slide upward/downward to pick out and touch the target contact. Then you can touch the dial icon to originate a call. Answering incoming calls

Touch the Answer icon to answer an incoming call.

Touch the Phone icon to end the current conversation.

To reject an incoming call, Touch the Decline icon.

#### 4.Using the Menus

4.1Browser

You can use Browser to view web pages and search for information on the web.

When you open Browser, your home page opens. The web address (URL) of the current page is displayed at the top of the window.

To go to a web page or search the web

Touch the URL box at the top of the Browser screen.Enter the address (URL) of a web page. Or enter terms you want to search for.As you enter text, your web search engine makes suggestions of web pages and queries.

To refresh the current page

Touch Menu icon and an option interface appears, then you can touch Refresh to update the current web page.

To zoom in or out on a web page

Slide your finger slightly on the screen to reveal the Zoom control. Touch the plus or minus side of the Zoom control to zoom in or out.

To find text on a web page

Touch Menu icon and touch menu icon> Find on page.Enter the text you're looking for.As you type, the first word with matching characters is highlighted on the screen,and subsequent matches are boxed.Touch the up or down arrow to scroll to and highlight the previous or next matching word.

Copy text from web page

Use your finger to long press the text you want to copy. It will pop up some options, select the Select text option to select the text you want, and then touch the icon at the right top corner of the screen to copy or share the text.

Navigate among web page

You can open links on a web page, navigate back and forward, and review your browsing history, just as in any web browser.

To open a link: Touch a link to open it.Links that you touch are highlighted in orange until the web page they refer too pens in the window.

To go back and forward among the pages you've opened: Press back key or touch menu icon> forward.

To view your Browser history: As you browse the web, Browser keeps track of the pages you visit, to help you find your way back later. Touch the icon which situates at the right of the URL box, then touch the bookmarks icon at the upper right corner, then touch History tab, and then you can view your browser history. Select Most visited tab and you can view a list of most visited web page.

Working with multiple browser windows

You can open up to several Browser windows at once and switch among them.

To switch Browser windows, touch the icon at the top right corner of the screen. Here, all your open windows are listed. You can select one of them as per your need.

To close a Browser window, touch the icon at the top right of the screen. Here, all your open windows are listed. You can touch the close icon at the right side of each open window to close it.

#### Downloading files

You can download files and even applications from web page. The files that you download are stored on your SD card.

To download a file, Different web page offer different mechanisms for downloading pictures, documents, applications, and other files. Touch & hold an image or a link to a file or to another web page. In the menu that opens, touch Save. If the file is in a format supported by an application on the phone, it is downloaded to your SD card. Touch menu icon and then touch download here, you can find a list of downloaded files. If you want to delete a file, just touch the indication box which situates at the left of the downloaded file, and an option box will pop out, here, you can select delete to delete an unnecessary file.

Working with bookmarks

Open a web page to bookmark, touch menu icon> Bookmarks/ History, here, you can view bookmarks displayed in thumbnail style.

Touch & hold a bookmark, an option box will pop out. There, you can perform the following operations on bookmarks: Open, open in new tab, Edit bookmark, Add shortcut to Home, Share link, copy link URL, Delete bookmark and set the current bookmark as homepage.

## 4.2Calculator

You can use this Calculator to solve simple arithmetic problems or use its advanced operators to solve more complex equations.

Enter numbers and arithmetic operators on the basic screen; Drag the basic screen to the left to open the advanced screen; Touch Clear to delete the last number or operator you entered. Touch & hold Clear to delete everything in the display. In the calculator screen, you can touch menu icon ccess advanced panel.

#### 4.3 Calendar

You can open Calendar to view events you've created.

Touch the Calendar icon in the main menu interface. Events from each account you've added to your phone and configured to synchronize calendars are displayed in Calendar.

#### Creating an event

You can use Calendar on your phone to create events. In any calendar view, touch menu icon touch new\_event to open an event details screen for a new event.

Enter a name, time, and optional additional details about the event. You can touch "Add reminder" to add more reminders.In the Guests field, you can enter the email addresses of everyone you want to invite to the event. Separate multiple addresses with commas (,). If the people to whom you send invitations use Google Calendar, they'll receive an invitation in Calendar and by email. Touch Done at the top of the Event detail.The event is added to your calendar.

Synchronizing and displaying calendars

When you add a Google Account to your phone that includes a calendar service, and you configure that account to synchronize calendar events to the phone, the events from that calendar are added and kept up to date in Calendar on the phone.

In calendar screen, touch menu icon and touch Calendars to display> Calendars, here, you can set whether calendars are stored on the phone or visible. The Calendars screen displays all the calendars you've added or subscribed to for each account that is configured to synchronize events to your phone, organized by account. Touch the name of an account to show or hide its calendars on your phone. An icon to the right of each calendar indicates whether its events are synchronized in the phone and whether they are visible in Calendar.

Change Calendar settings

You can change the following settings for how Calendar displays event and how it notifies you of upcoming events. Open a Calendar view, touch menu icon and touch settings.

4.4 Camera

Touch the Camera icon in the main menu interface or on the home screen, camera opens in Landscape mode, ready to take a picture. In this mode, you can touch the "Camera" icon to take a photo, Drag the "Video" to the right, you can switch to the Video mode.

Note: you can also touch\_the\_upper right icon to switch sub camera

4.5 Clock

Touch the Clock icon on the Home screen or in the main menu interface.Clock opens with the date and time displayed on your Home screen wallpaper.

You can set an alarm by modifying an existing alarm or by adding a new one.

Note: Alarms that are set are underlined.

4.6 Downloads

Through this function, you can view a list of files and applications which you downloaded from the web page. 4.7 E-mail

You use the Email application to read and send email.

Touch email icon to access it. If the Email account has not been set up, you can set up an Email account in a few steps.

Account setup

Enter an Email address and the account's password.

Account settings

Set in box checking frequency.

Set Send email from this account by default.

Set Notify me when email arrives.

Set Synchronize contacts, calendar or Email from this account.

Set Automatically download attachments when connected to WI-FI.

Compose and sending Email

To compose and send an Email:

1. Touch the create icon to compose a new Email.

2. Enter Email address(es) for intended recipient(s).

3. Touch Menu Attach file to attach a file.

4. Touch Menu Add Cc/Bcc to add copy or blind copy this Email to other contacts.

5. After completing the Email, Touch send icon to send the Email. Touch folder icon to check the account status. For each Email account there are five default folders, i.e., In box, Drafts, Outbox, Send and Trash folders. To view sent Emails, open Sent folder and tap refresh icon.

4.8File Explorer

The phone supports the SD card. You can use the File Explorer to conveniently manage various directories and files on the SD card.

4.9 FlashLight

This is a flashlight function, You can open or closed flashlight in the main menu.

### 4.10 FM Radio

Please plug in the compatible earphone to the device and then turn on the radio. The earphone cable can be used as FM Antenna. Please adjust appropriate volume when listening to the radio. Continue to use higher volume is harmful for your ear.

4.11 Gallery

Pictures taken by camera or stored in SD card can be scanned through this function.

4.12 Gmail

You can log in or create new G-mail through this function. 4.13 Google

You can search and view something in your phone or web page after connect with internet through this function.

4.14 Google Settings

You can set parameters of Google through this function.

4.15 History

You can see the recent call records

4.16 Maps

You can use Google maps through this function.

4.17 Messages

You can use Messages to exchange text messages (SMS) and multimedia messages (MMS) with your friends on their mobile phones.

Sending a message

1. Touch message icon on the home screen and touch edit new message icon to edit a new message.

Enter a contact's name or call number in the recipient field. As the information is entered, all matching contacts appear. Touch a suggested contact or multiple contacts as message recipient(s).

3. Touch Enter message to compose your message. Touch menu to select a insert quick text.

4. After completing the message, touch Send icon which beside template icon to send your message.

Message template

Message templates can save your time in editing message with similar format. To create a message template:

1.Touch message icon on the home screen and touch menu icon to enter settings.

2. Touch Templates and touch New to add new quick text.

4.18 Play Music

Music plays audio files that are stored on your phone's SD card, so before you open Music, you must copy audio files from your computer onto the SD card.Music supports a wide variety of audio file formats, so it can play music that you purchase from online stores, music that you copy from your CD collection, and so on.

To open Play Music and view your music library

Touch the Music icon in the main menu interface or on the Home screen.

When you copy music to your SD card, Music searches the card for music files and builds a catalog of your music, based on information about each file that is stored in the file itself. This can take from a few seconds to several minutes, depending on how many files you have copied onto the SD card. When the catalog is complete, the Music library screen opens, with tabs that you can touch to view your music library organized by Artists, Albums, Songs or Play lists.

Note: If the phone power off owing to low battery while you were downloading music via USB cable, the phone would prompt 'SD card error' when you power on the phone. Repower on the phone for about 5 times, the same prompt would occur. Under this circumstance, you should repower on the phone until it prompts 'SD card error. Format?' Please select format to format your SD card to ensure the phone runs properly.

Any sudden suspend during downloading music via USB cable may result in great damage to your SD card.

music

You can listen to music by using the phone's built-in speaker, through a wired headset, or through a wireless Bluetooth stereo headset.

Touch a song in your library to listen to it. The Playback screen opens and the song you touched starts to play. The Playback screen contains several icons that you can touch to control the playback of songs. On the right-top of playback screen, you can find three function icons. You can touch them to open the current play list, shuffle the current play list or repeat the current play list / repeat the current track (touch twice). Three function icons which situates just above the process bar can be used to control the playing process of the music application. Their functions can be defined as the following: switch to last song (touch), play/pause and switch to next song (touch)

To delete a song from the SD card

You can delete music from the storage card.Touch & hold a song in a library list. In the menu that opens, touch Delete.

4.19 People

In the contacts screen, touch menu icon and you can perform the following operations:

Delete contacts: Select this function, then you can mark the target contacts. To delete all contacts, you just need to touch Select all at the top of contacts screen. Last, touch Done and confirm to delete contacts.

Contacts to display: you can select the contacts on different group to display.

Import/export: you can import/export the contacts form SIM card or storage; you can also share the visible contacts.

Accounts: you can sync with your account.

Settings: you can set the display options in this interface.

Send contacts by sms/mms: you can share your visible contacts via various ways.

4.20 Phone

Touch the Phone icon on the Home screen or in main menu interface. Three tabs are listed at the top of the screen. Select the phone tab and you can find a dial pad screen where you can input phone number to originate a call.

Note: During a conversation, you can't originate a new call by open the dial pad, enter number and press dial key. If you press dial key, the current conversation would hold.

4.21 Play Store

When you first open

Play store, a guide will display to guide you to use this function. 4.22Search

The Search function enables you to open a search box for searching your phone and the web.

4.23Settings

The Settings application contains most of the tools for customizing and configuring your phone. NETWORK

You can use Wireless & Network settings to manage your SIM card, configure and manage connections to net works and devices by using WI-FI You also can set Bluetooth, data usage, airplane mode, tethering & portable hot spot VPN and mobile networks in this interface. MV DEVICE

Audio profiles

There are four profiles: General, Silent, Meeting and Outdoor, You can set the profiles according to different conditions.

Display

You can set Wallpaper, Brightness, Auto-rotate screen, Sleep, Daydream, Font size and Font

Timer Switch Machine

You should set a certain time, when the time arrive, the phone would power on/off automatically.

Power saving management

You can use the Power saving management setting to set your power mode.

Language & input

Use the Language & Keyboard settings to select the language for the text on your phone and for configuring the input method.

Date & time

You can use Date & Time settings to set your preferences for how dates are displayed. You can also use these settings to set

# Polaroid P5005A

your own time and time zone, rather than obtaining the current time from the network, etc. PERSONAL

Add account You should add account first before using this function.

Security You can set the parameters about security through this function.

Location You can set Mode as you need, management your Google Search and Google Location Reporting etc through this function.

Backup & reset You can backup your data and reset your phone in this interface. MORE

Storage

Use the Storage settings to monitor the used and available space on your phone and on your SD card and to manage your SD card.

Battery

You can view your battery status, battery level and battery use in this interface.

#### Apps

You can use the Applications settings to view details about the applications installed on your phone, to manage their data and force them to stop, to view and control currently running services, and to view the storage used by applications, etc.

Delete applications

Your can use the Delete applications settings to uninstall the applications what have installed on your phone.

Accessibility

You use the Accessibility settings to configure any accessibility plug-ins you have installed on your phone.

#### Printing

You can connect to printer and print something you need through this function.

#### About phone

This function enables you to view some phone related information.

#### 4.24 SIM Toolkit

STK service is the tool kit of SIM card. This phone supports the service function .The specific items are depended by SIM card and network. Service menu will be auto added to the phone menu when supported by network and SIM card.

4.25 Sound Recorder

Use this function to record audio files. Two function icons at the bottom of the Recorder screen are corresponding to start /stop recording, review record file.

4.26 Note

You can create new memos through this function.

4.27 Video Player

With Videos, you can play video clips in your device(for example, the video you captured by the camera) or video files stored in compatible SD card(if inserted).

<Tips>

If there are available video files in the device, for example, you captured some video files by camera, the amount of these video files will be displayed in right of the folder icon

4.28 Voice Search

You can search any application in your phone or website through voice after connected to internet.

## 5.Appendix

### Troubleshooting

If you find exceptions when operating the mobile phone, restore the factory settings and then refer to the following table to solve the problem. If the problem persists, contact the distributor or service provider.

| Fault                                          | Cause                                                                                                    | Solution                                                             |
|------------------------------------------------|----------------------------------------------------------------------------------------------------|----------------------------------------------------------------------|
| SIM<br>card                                    | The SIM card is damaged.                                                                                                    | Contact your network<br>service provider                             |
|                                                | The SIM card is not in position.                                                                                                    | Check the SIM card                                                   |
|                                                | The metal face of the SIM card is polluted.                                                                                              | Clean the SIM card with<br>a clean cloth                             |
| Poor<br>received<br>signal<br>quality          | Signals are obstructed.<br>For instance, radio waves<br>cannot be effectively<br>transmitted nearby a high<br>building or in a basement. | Move to a place where<br>signals can be effective-<br>ly transmitted |
|                                                | Line congestions occur<br>when you use the mobile<br>phone in high-traffic hours                                                         | Avoid using the mobile<br>phone in high-traffic<br>hours             |
| The mobile<br>phone<br>cannot be<br>powered on | The battery energy is exhausted.                                                                                                    | Charge the battery                                                   |
| Calls cannot<br>be dialed                      | Call barring is activated                                                                                                    | Cancel call barring                                                  |

| El teléfono<br>móvil no<br>puede ser<br>conectado a<br>la red | The SIM card is invalid                                                                 | Contact your network<br>service provider                                                |
|---------------------------------------------------------------|-----------------------------------------------------------------------------------------|-----------------------------------------------------------------------------------------|
|                                                               | The mobile phone is not in<br>a service area of the GSM<br>network                      | Move to the network operator's service area                                             |
|                                                               | The signal is weak                                                                      | Move to a place where the signal quality is high                                        |
| The battery<br>cannot be<br>charged                           | The charging voltage does<br>not match the voltage<br>range indicated on the<br>charger | Ensure the charging<br>voltage matches the<br>voltage range indicated<br>on the charger |
|                                                               | An improper charger is used                                                             | Use the charger spe-<br>cially designed for the<br>mobile phone                         |
|                                                               | Poor contact                                                                            | Ensure the charger plug<br>is in good contact with<br>the mobile phone                  |

#### 6. FCC cautions

Any Changes or modifications not expressly approved by the party responsible for

compliance could void the user's authority to operate the equipment.

This device complies with part 15 of the FCC Rules. Operation is subject to the following two conditions: (1) This device may not cause harmful interference, and (2) this device must accept any interference received, including interference that may cause undesired operation.

#### IMPORTANT NOTE:

This equipment has been tested and found to comply with the limits for a Class B digital device, pursuant to part 15 of the

# Polaroid P5005A

FCC Rules. These limits are designed to provide reasonable protection against harmful interference in a residential installation. This equipment generates, uses and can radiate radio frequency energy and, if not installed and used in accordance with the instructions, may cause harmful interference to radio communications. However, there is no guarantee that interference will not occur in a particular installation. If this equipment does cause harmful interference to radio or television reception, which can be determined by turning the equipment off and on, the user is encouraged to try to correct the inte rference by one or more of the following measures:

- Reorient or relocate the receiving antenna.

- Increase the separation between the equipment and receiver.

- Connect the equipment into an outlet on a circuit different from that to which the receiver is connected.

- Consult the dealer or an experienced radio/TV technician for help.

Specific Absorption Rate (SAR) information

SAR tests are conducted using standard operating positions

accepted by the FCC with the phone transmitting at its highest certified power level in all tested frequency bands, although the SAR is determined at the highest certified power level, the actual SAR level of the phone while operating can be well below the maximum value, in general, the closer you are to a wireless base station antenna, the lower the power output.Before a new model phone is a available for sale to the public, it must be tested and certified to the FCC that it does not exceed the exposure limit established by the FCC, Tests for each phone are performed in positions and locations (e.g. at the ear and worn on the body)as required by the FCC.For body worn operation, this model phone has been tested and meets the FCC RF exposure guidelines when used with an accessory that Contains no metal and that positions the handset a minimum of 1.0 cm from the

body.Non-compliance with the above restrictions may result in violation of RF exposure guidelines

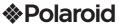

#### PÓLIZA DE GARANTÍA

| Descripción:        |                    |
|---------------------|--------------------|
| Modelo:             | Sello de la Tienda |
| No. de serie:       |                    |
| Nombre del cliente: |                    |
| Domicilio:          | _                  |
| Ciudad:             |                    |
| Estado:             | _                  |
| Fecha de compra:    |                    |

#### www.diamond-electronics.com

Para localizar el centro de servicio más cercano a su domicilio, por favor consulte nuestra página WEB www.diamond-electronics.com en esta también puede escribirnos y ser atendido en línea a través de nuestro CHAT. Correo de atención: polaroid@diamond-electronics.com

#### Horario de atención telefónica (Hora central de México)

Lunes a Viernes: 9:00 a 18:00 h Sibador. 10:00 a 14:00 h México, Guadabijara y Monterrey: **47 80:09 10** Aguascalientes, Cal Julez, Celaya, Cuernavaca, Maternoros, Mérida, Nuevo Laredo, Pachuca, Puebla, Querétaro, Cancin, Culacán, Hermosoli, León, Mesical, Morelia y Tampico: **80 803 010** Resto del paíso 108 000 0008 1

Los consumidores pueden obtener las partes, componentes, consumibles y accesorios en: Taller de Comercializadora Milenio: Bird, Juan Alessio No. 7510 Parque Industrial Pacífico C. 72 2643 Tijuan B.C. Mex.

#### Responsable de la Garantía

COMERCIALIZADORA MILENIO, S.A. DE C.V. Blvd. Juan Alessio No. 7510 Parque Industrial Pacifico C.P. 22643 Tijuana B.C. Mex.

El aparato que usted ha recibido cuenta con una garantía de 1 año en la totalidad de las piezas; componentes del producto y mano de obra de la reparación a partir de la fecha de compra, así como gastos de transportación respectivos únicamente para el caso de que on baya un centro de servicio autorizado en su localidad.

La presente garantía será válida bajo las siguientes condiciones:

- Para hacer efectiva la garantía, bastará presentar el producto junto con esta póliza debidamente sellada o en su defecto, el comprobante de compra en nuestro taller de servicio.
- Comercializadora Milenio S.A. de C.V. se compromete a realizar una revisión de servicio y en su caso reparar o cambiar el artículo, si la falla es atribuible a defecto de fabricación.
- 3. El tiempo de reparación será máximo en 30 días a partir de la recepción del producto.

Esta garantía será nula en los siguientes casos:

- · Cuando el producto se hubiese utilizado en condiciones distintas a las normales.
- Cuando el producto no hubiese sido operado de acuerdo al instructivo de uso que le acompaña.
- Cuando el producto hubiese sido alterado o reparado por personas no autorizadas por el fabricante nacional, importador o comercializador responsable respectivo.

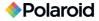

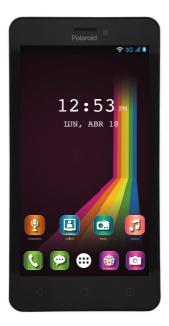

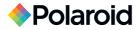

Distributed by: Comercializadora Milenio S.A. de C.V.

© 2014 All Rights Reserved MADE IN CHINA

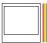

Instantly recognizable. Instantly reassuring. The Polaroid Classic Border lets you know you've purchased a product that exemplifies the best qualities of our brand and that contributes to our rich heritage of quality and innovation.

Distribuido por: One Diamond Electronics, Inc. 1450 Frazee Road, Suite 303 San Diego, C.A. 92108

HECHO EN CHINA

Polaroid, Polaroid & Pixel, el Polaroid Classic Border logo, Polaroid Color Spectrum y Polaroid Cosmo son marcas registradas de PLR IP Holdings, LLC, utilizada hajo licencia. Todas las de mesis marcas son propiedad de su respectivo propietario, que no tiene patrocinado, avaiado ni aprobado este producto. PLR IP, LLC no hace fabricanido, avaiproducto o de la garantía del fabricante o de apoyo.

Polaroid, Polaroid & Pixel, Polaroid Classis: Border Logo, Polaroid Color Spectrum and Polaroid Cosmo are trademarks of PLR IP Holdings, LLC, used under license. All other trademarks are the property of the respective owner, who has not sponsored, endorsed or approved this product. PLR IP Holdings, LLC does not manufacture this product or provide any Manufacture's Warranty or support.

© 2012 All Rights Reserved

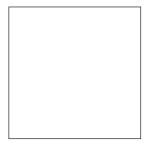